# **TECHNICAL CHEAT SHEET**

For additional help, contact ISSCR Customer Service at [isscrdigital@isscr.org.](mailto:isscrdigital@isscr.org) For additional resources please visit Juno's [Technical Support Guide.](https://help.junolive.com/support/index.html)

## **Before you present**

- Check your audio and video quality [here.](https://tokbox.com/developer/tools/precall/results)
- Download the latest version of Chrome, you need to use this browser for the virtual platform (Juno).
- Only have **one** internet browser window open at a time.
- Log onto the virtual platform using your ISSCR credentials
- Use the session-specific link sent by ISSCR **OR** navigate to the event on [ISSCR Digital](https://isscr.junolive.co/Home) and find your specific session under "Upcoming".
- Check into your session **30 minutes prior to your session start time**. When you first land on the session page, click the **audio button** and **video button** to join.

## **Before you Screen Share**

You will need to resize your presentation so that it does not take up your entire screen as a PowerPoint presentation typically will do in Presentation mode.

#### **Setting up PowerPoint for one monitor**:

You need to resize your presentation so you can view both your presentation and the virtual platform:

1. In your PowerPoint file, click on "Slide Show" in the top navigation, then click "Set Up Slide Show".

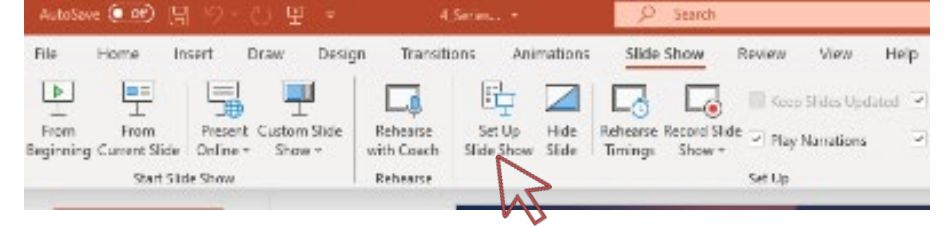

2. In the pop-up window, under "Show type" select "Browsed by an individual (window)" then click OK.

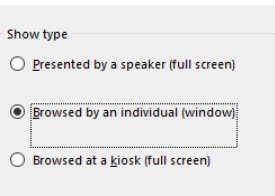

Put your presentation in Presentation Mode or start slide show and drag corners of presentation to resize; then screen share. You now can overlay your presentation onto the virtual platform and resize as appropriate while seeing the timing cues or other panelist directions in the **Mod** tab.

#### **Setting up PowerPoint for two monitors:**

If the Presenter View window pops up when you present your slide show, click the three dots icon, then "Hide Presenter View". This will leave the session window on one monitor and your presentation on the other monitor.

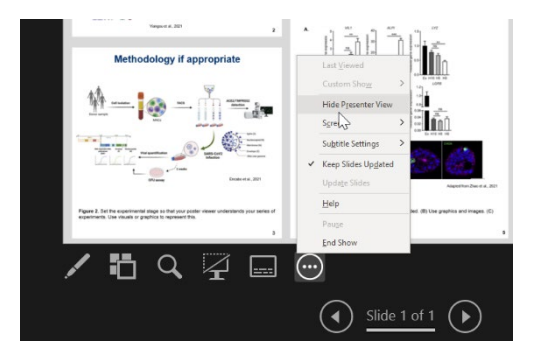

# **Screen Share**

## **START your presentation BEFORE you share your screen.**

Resize your window if needed to reduce blank space or menu bars. Make sure that you can see both your presentation and the **Mod** tab on the virtual platform.

3

• To share your screen, press the "Share" share icon in the lower left, select to share your window, choose your presentation, and click share.

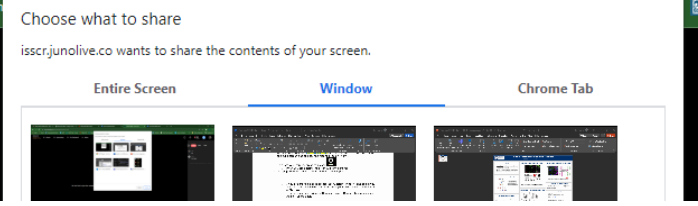

• When you are done presenting, click the "Share" icon to stop your screen share.

# **Chat/Q&A/Mod**

Icons in the upper right section of the screen control:

- *Chat*: attendee chat
- *Q&A*: attendees and panelists can enter questions into this tab.
	- *Mod* (Moderator): This is how panelists and staff can communicate with each other. This is where you will receive important information such as timing cures. **Keep your view on the Mod tab** during the session.